### **Instructivo Plataforma IOPScience**

## **IOP**science

#### **Introducción**

El presente instructivo detalla los pasos necesarios para acceder y hacer uso, desde fuera de la red de la UNC, de la plataforma IOPScience: <https://iopscience.iop.org/>

Para esto es posible acceder:

- ➔ A través del proxy UNC, o
- $\rightarrow$  Mediante OpenAthens.

#### **A través del Proxy UNC**

Se recomienda configurar el Proxy UNC en el navegador Mozilla Firefox y utilizarlo a través del mismo.

En los siguientes instructivo están detallados los pasos a seguir para configurar el proxy UNC:

- Instructivo: <https://documentacion.psi.unc.edu.ar/manuales/proxy-autenticado/>
- Video tutorial: <https://www.youtube.com/watch?v=UiYg11h-WLs&t=7s>

Una vez que haya configurado el proxy podrá ingresar directamente IOPScience (<https://iopscience.iop.org/>). No se le solicitará ni usuario, ni contraseña para ingresar en esta plataforma.

#### **Mediante OpenAthens**

Para este punto no es necesario configurar el Proxy UNC. El acceso puede configurarse indicando la institución a la que pertenece en el sitio de IOPScience.

#### Procedimiento

Para poder acceder a descargar la información en en IOPScience (<https://iopscience.iop.org/>) en la barra superior hacer clic en la opción **Login**.

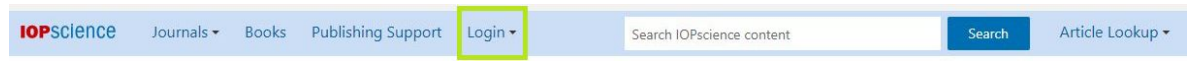

En el menú que se despliega hacer clic en la opción **Athens / Institution login**

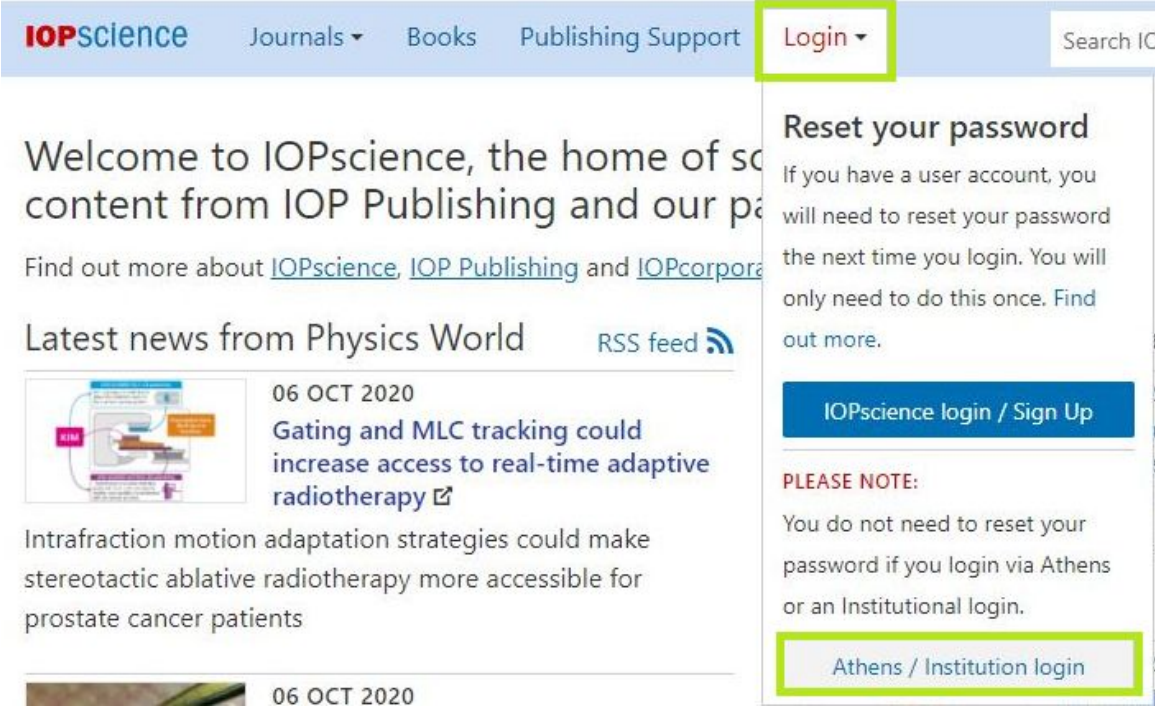

En el sitio al que será dirigido ahora haga clic en la opción **Login via OpenAthens/Shibboleth**

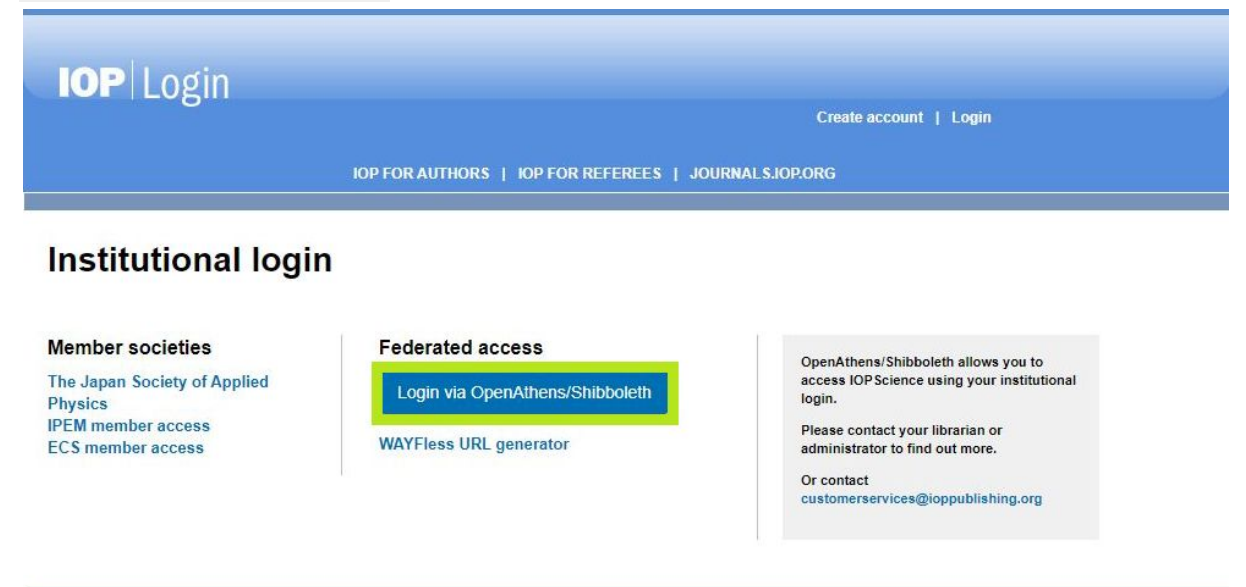

Luego deberá ingresar la institución a la que pertenece en el campo de búsqueda, en nuestro caso **"Universidad Nacional de Córdoba"** (sin comillas).

# **IOPSCience**

Sign in to IOPscience

Find your institution

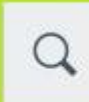

Institution name or email...

Examples: Science Academy, sue@uni.ac.uk, London.

Luego deberá seleccionar de las opciones que le aparecen como resultado de la búsqueda su institución, en nuestro caso **"Universidad Nacional de Córdoba (UNC)"**.

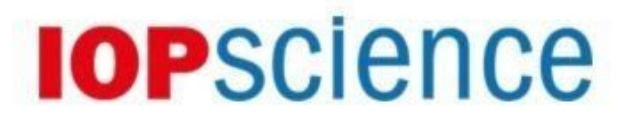

Sign in to IOPscience

Find your institution

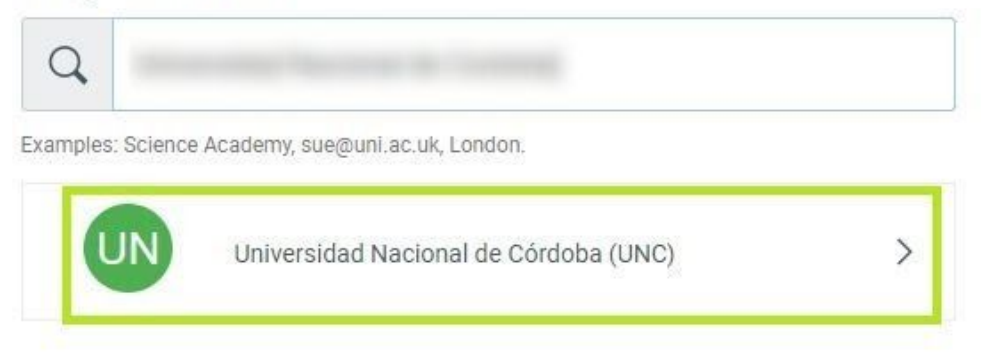